## **BPI-M2 Zero**

Banana Pi M2 Zero is an ultra compact single board computer measures only 60mm\*30mm. It uses quad-core Cortex A7 allwinner H2+ processor, with 512MB RAM memory. It's ideal for light-weight systems with some space-limited applications. Like other members of Banana Pi, it supports both linux and android operating system.

## **Key Features**

- Quad Core ARM Cortex A7 CPU H2+
- **512MB SDRAM.**
- WiFi (AP6212) & Bluetooth onboard.
- $\blacksquare$  Mini HDMI.

# **Development**

## **Basic Development**

## **Load your first Android image on M2 Zero**

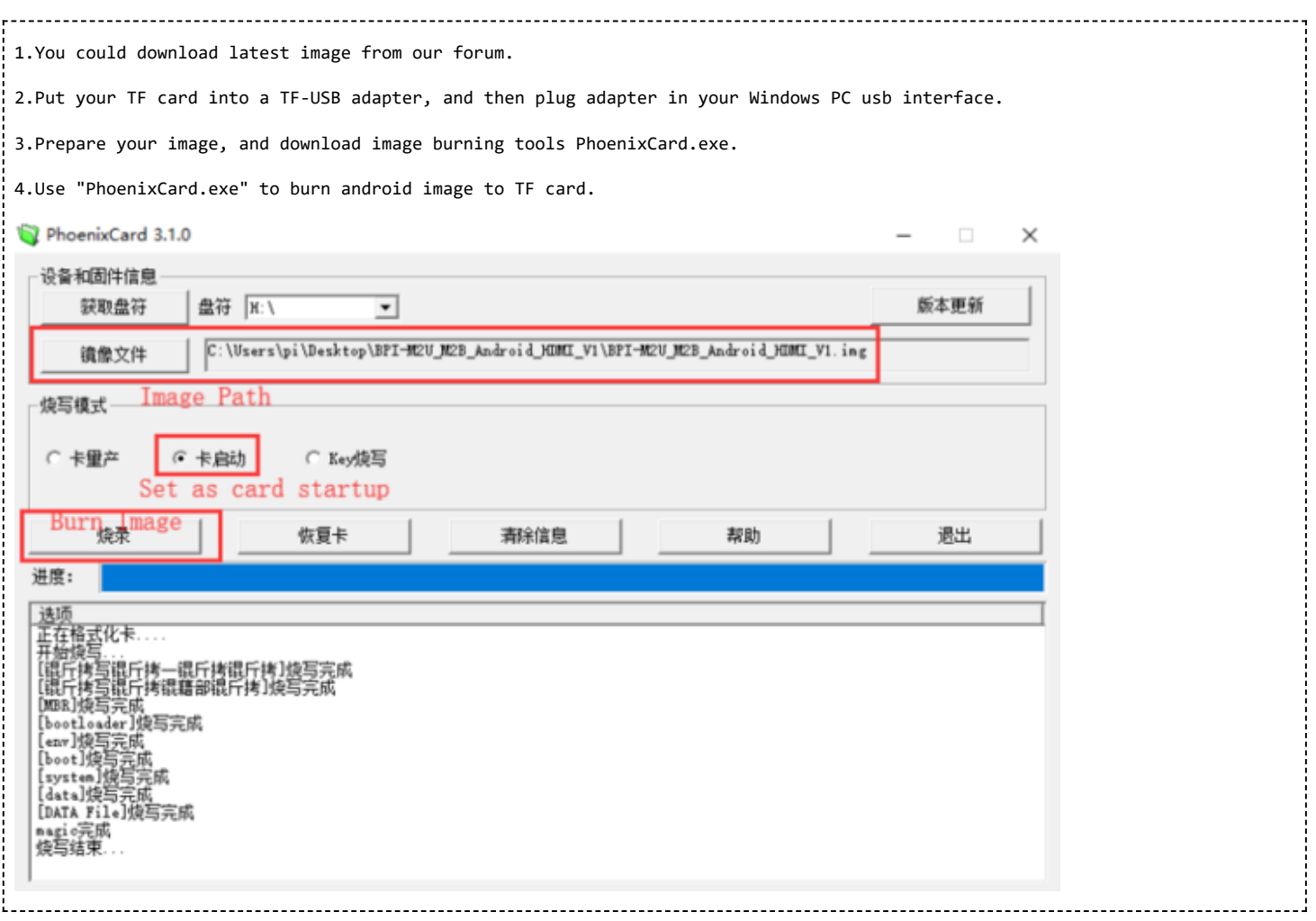

Download PhoenixCard: [https://pan.baidu.com/s/1-fjvPqtG\\_zewVzqnXf1AHw?pwd=eid9](https://pan.baidu.com/s/1-fjvPqtG_zewVzqnXf1AHw?pwd=eid9)

## **Prepare to develop**

. . . . . . . . . . . . . . . . . .

- Prepare 8G/above TF card, USB-Serial interface, PC with Ubuntu System
- \* Using your USB-Serial Connect debug console on M2 Zero

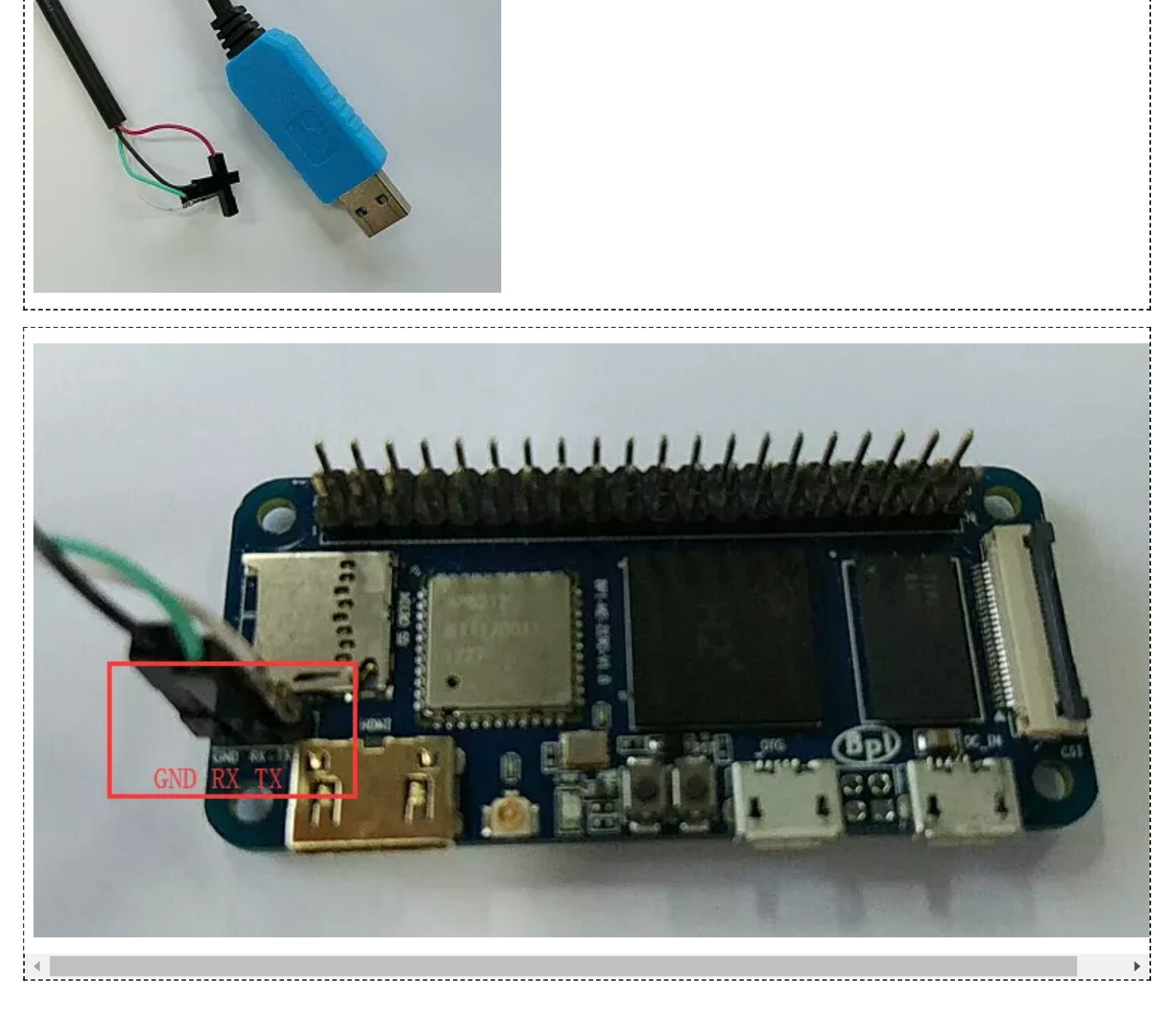

## **Install Linux Image on M2 Zero**

Download [latest Linux image,](https://wiki.banana-pi.org/Banana_Pi_BPI-M2_ZERO#Linux) default login user/password is pi/bananapi or root/bananapi.

https://wiki.banana-pi.org/Getting\_Started\_with\_M2\_Zero 2/10 Install Image to SDcard on Linux PC with bpi-tools

1. Install bpi-tools on your system

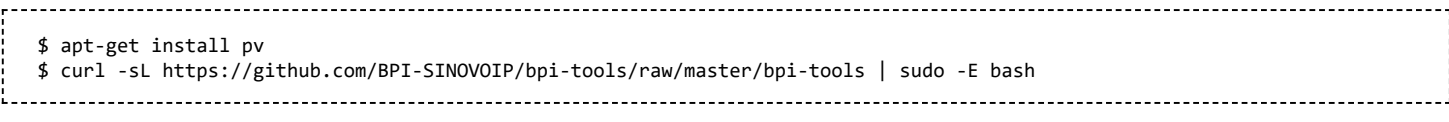

If you can't access this URL or any other problems, please go to [bpi-tools repo](https://github.com/BPI-SINOVOIP/bpi-tools) and install this tools manually.

2. Insert your SDcard into your PC

\$ bpi-copy xxx.img /dev/sdx

Install Image to SDcard with Ether on Windows, Linux and MacOS

[Balena Etcher](https://www.balena.io/etcher/) is an open source project by Balena, Flash OS images to SD cards & USB drives

Install Image to EMMC with SD Ubuntu

1.Prepare a sd which is installed ubuntu image and bootup with sdcard

2.Copy emmc image to udisk, plug in board, then mount udisk.

3.After mount udisk, use command "bpi-copy xxx-emmc-xxx.img" to install image on Emmc.

4.After success install, power off the board, eject the sdcard and poweron with emmc boot.

#### **Update your image**

1. Get the m2 zero bsp source code

\$ git clone <https://github.com/BPI-SINOVOIP/BPI-M2P-bsp-4.4>

2. Build the source code according to the README.md, and update the packages to the sdcard with bpi image flashed.

## **Advanced Development**

#### **How to create an image**

- Prepare a SD card which have installed system(Ubuntu/Raspbian/..)
- Boot your SD card with M2 Zero, after M2 Zero finish starting, copy your files and config your system, then poweroff M2 Zero. [If you don't want to config your system, you can skip this step]
- Plug your SD card in PC(which is running Linux), "cd /media", then "ln -s  $\leq$ your account> pi"
- Execute "bpi-migrate -c bpi-m2z.conf -c ubuntu-mate-from-sd.conf -d /dev/sdx"
- Then you could get your own image now

## **OTG**

1. On M2 Zero console:

- Execute "./adbd.sh", then execute "ps -ax  $|$  grep adbd" to see if adbd is set up
- 2. On PC terminal:
	- If adbd was succeed to set up, insert OTG-USB interface to M2 Zero and PC(with Ubuntu system)
	- Execute "adb devices" to see if PC has recognised M2 ZeroP OTG

If yes, we could execute "adb shell" to connect M2 Zero by adb now

## **USB Ethernet**

Prepare a USB to OTG wire, usb ethernet adapter

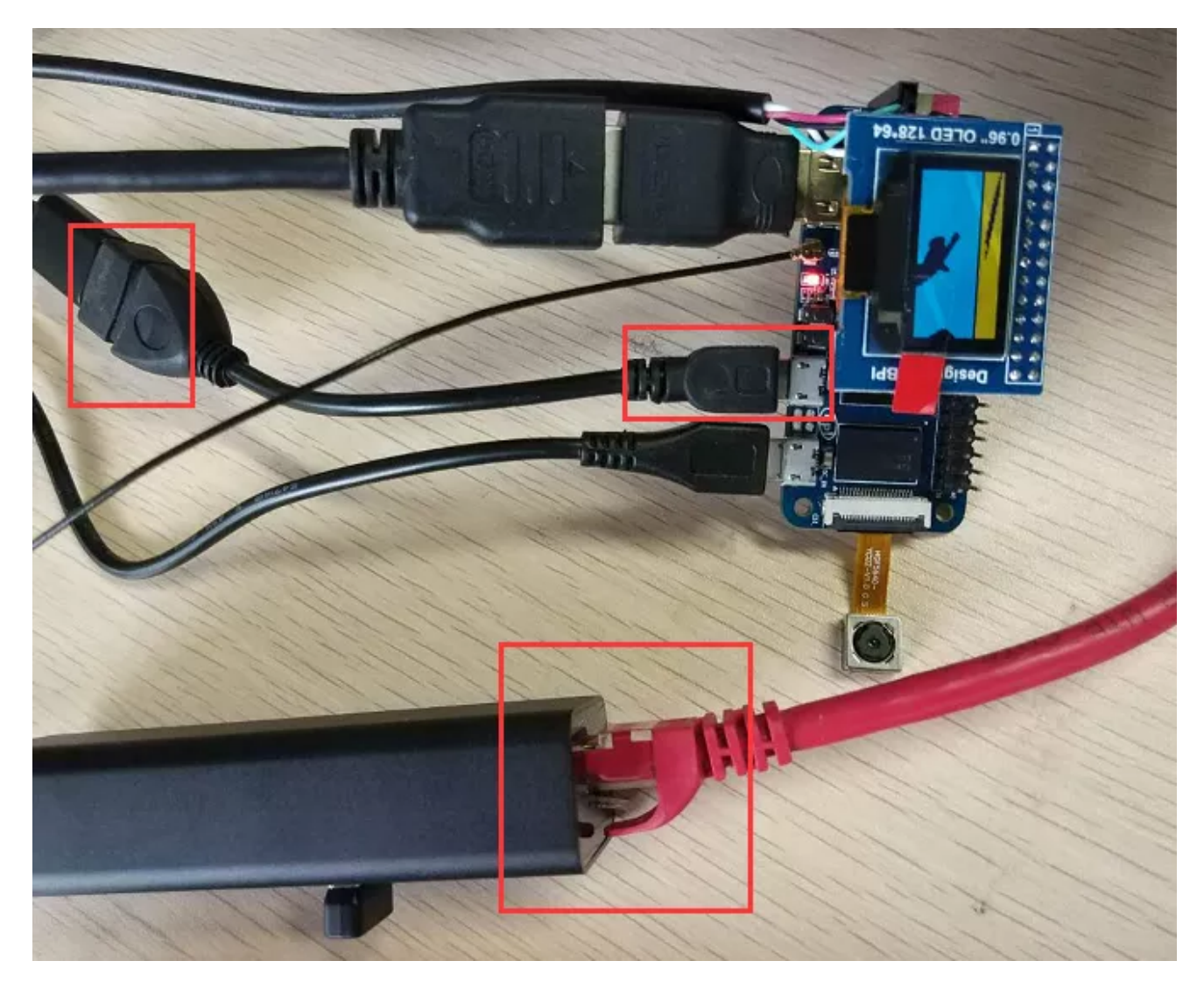

■ Use iperf3 to test network

3/23/23, 7:08 PM Getting Started with M2 Zero - Banana Pi Wiki root@bpi-iot-ros-ai:~# iperf3 -c 192.168.30.199 Connecting to host 192.168.30.199, port 5201 local 192.168.30.111 port 52792 connected to 192.168.30.199 port 5201 41 Tränsfer ID] Interval Bandwidth Retr Cwnd 41  $0.00 - 1.00$ sec 30.8 MBytes 258 Mbits/sec  $\Omega$ 1.38 MBytes 41  $1.00 - 2.01$ sec 29.3 MBytes 244 Mbits/sec 0 1.13 MBytes 41  $2.01 - 3.00$ sec 28.2 MBytes 238 Mbits/sec 0 1.24 MBytes  $\mathbf{A}^{\prime}$  $3.00 - 4.01$ sec 29.4 MBytes 244 Mbits/sec 0 1.32 MBytes 1.38 MBytes 41  $4.01 - 5.00$ 28.1 MBytes 238 Mbits/sec  $\mathbf{O}$ sec 41  $5.00 - 6.00$ 28.8 MBytes 241 Mbits/sec 0 1.42 MBytes sec 4 0 1.45 MBytes  $6.00 - 7.02$ 29.7 MBytes 245 Mbits/sec sec 41  $7.02 - 8.03$ sec 29.1 MBytes 242 Mbits/sec  $\bf{0}$ 1.46 MBytes  $8.03 - 9.02$ 242 Mbits/sec 0 1.08 MBytes 41 sec 28.6 MBytes 4Ī  $9.02 - 10.01$ 28.2 MBytes 239 Mbits/sec  $\mathbf 0$ 1.14 MBytes sec Interval Transfer Bandwidth ID] Retr  $0.00 - 10.01$ 290 MBytes 243 Mbits/sec sender 41 sec  $\Omega$ 4Ī  $0.00 - 10.01$ sec 289 MBytes 242 Mbits/sec receiver iperf Done. root@bpi-iot-ros-ai:~# iperf3 -u -c 192.168.30.199<br>Connecting to host 192.168.30.199, port 5201 local 192.168.30.111 port 42593 connected to 192.168.30.199 port 5201 41 ID] Interval Transfer Bandwidth Total Datagrams  $0.00 - 1.00$ 41 sec 120 KBytes 983 Kbits/sec 15 1.05 Mbits/sec 41  $1.00 - 2.00$ sec 128 KBytes 16  $2.00 - 3.00$ 1.05 Mbits/sec  $\mathbf{A}^{\prime}$ sec 128 KBytes 16  $\overline{4}$  $3.00 - 4.00$ 128 KBytes 1.05 Mbits/sec 16 sec 41  $4.00 - 5.00$ sec 128 KBytes 1.05 Mbits/sec 16 41  $5.00 - 6.00$ 128 KBytes 1.05 Mbits/sec 16 sec 41  $6.00 - 7.00$ sec 128 KBytes 1.05 Mbits/sec 16  $7.00 - 8.00$ 1.05 Mbits/sec 41 sec 128 KBytes 16 1.05 Mbits/sec 41  $8.00 - 9.00$ sec 128 KBytes 16 4]  $9.00 - 10.00$ 128 KBytes 1.05 Mbits/sec 16 sec Interval Transfer Bandwidth Jitter Lost/Total Datagrams ID]  $1.04$  Mbits/sec  $0.547$  ms  $0.00 - 10.00$  sec 1.24 MBytes  $0/159$  (0%) 4 41 Sent 159 datagrams

inerf Done.

#### **Bluetooth**

- Use bluetoothctl tool to operate BT
- Execute "bluetoothctl"
- If you don't know how to use bluetoothetl, type "help", you will see more commands
- Execute these commands:

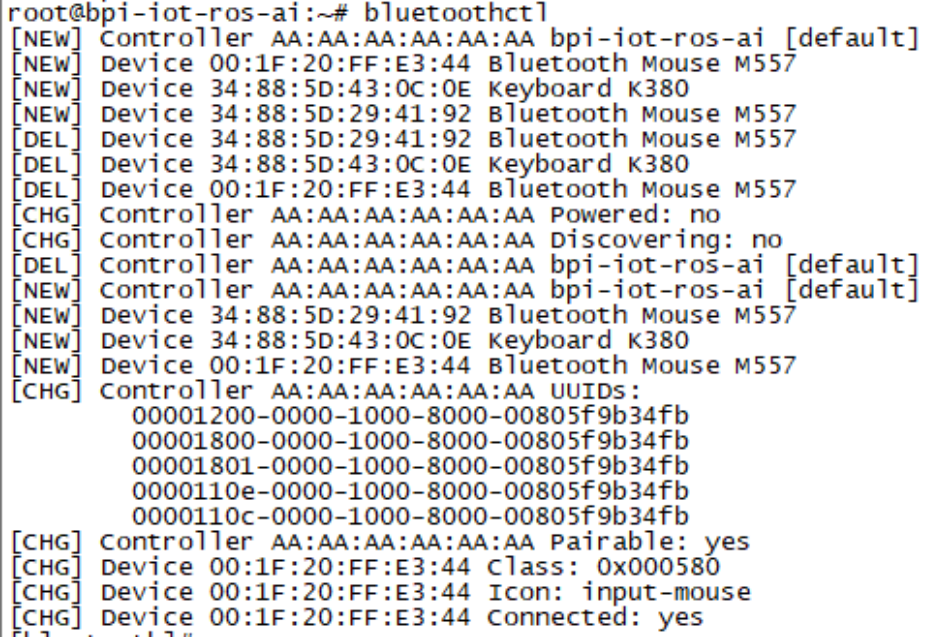

## **WiFi Client**

#### **You have two ways to setup WiFi Client**

1. Use commands to setup WiFi client

- $\blacksquare$  ip link set wlan0 up
- $\blacksquare$  iw dev wlan0 scan | grep SSID
- vim /etc/wpasupplicant/wpa\_supplicant.conf

network={ ssid="ssid" psk="password" priority=1 }

1. . . . . . . . . . . . . .

- wpa\_supplicant -iwlan0 -c /etc/wpa\_supplicant/wpa\_supplicant.conf
- dhclient wlan0

2. Use UI interface to setup WiFi Client

## **Clear boot**

■ git clone <https://github.com/BPI-SINOVOIP/BPI-files/tree/master/SD/100MB>

bpi-bootsel BPI-cleanboot-8k.img.gz /dev/sdX

## **Camara function**

We use HDF5640 camara.

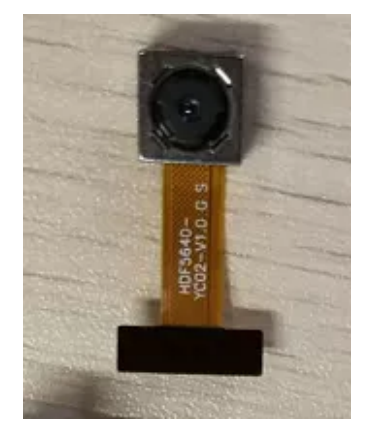

#### **Guvcview**

- Use your UI interface to operate camara
- Applications  $\geq$  Sound & Video  $\geq$  guveview

#### **Shell**

- We also have built-in command in /usr/local/bin to test camara
- "./test\_ov5640\_image\_mode.sh" to test picture taking function
- "./cameratest.sh" to test video recording function

### **Display**

#### **How to change display resolution**

For Example: we change M2Z HDMI display 1080P.

- 1. First, mount /dev/mmcblk0p1 /mnt, then enter to /mnt/bananapi/bpi-m2z/linux, find "sys\_config.fex";
- 2. "vim sys\_config.fex", change "screen0\_output\_mode = 5" to "screen0\_output\_mode =  $10"$

```
mum_1_moue_cmeck = 1[disp_init]
disp_1int_1enable = 1
air p mode = vscreen0_output_type = 3screen0_output_mode = 10<u>screen1_output_type</u>
screen1.output\_mode = 10<br>fb0_format = 0
fb0\_width = 0fbo_{\text{height}} = 0|f b1 \overline{f}ormat = 0
```
3. After save changed, use "fex2bin" command to transfer sys\_config.fex to bin file, "fex2bin sys\_config.fex script.bin ", reboot.

parameters meaning:

```
#;output_type (0:none; 1:lcd; 2:tv; 3:hdmi; 4:vga)<br>#;output_mode (used for tv/hdmi output, 0:480i 1:576i 2:480p 3:576p 4:720p50 5::
 720p60 6:1080i50 7:1080i60 8:1080p24 9:1080p50 10:1080p60 11:pal 14:ntsc)
# output HDMI 480P (type:3 mode:2)<br># output HDMI 720P (type:3 mode:5)<br># output HDMI 1080P (type:3 mode:10)
```
#### **BPI-Tools**

#### **Install Bpi-tools**

Execute "curl -sL <https://github.com/BPI-SINOVOIP/bpi-tools/raw/master/bpi-tools> | sudo -E bash - "

#### **Update Bpi-tools**

**Execute "bpi-tools"** 

```
TOO TOO WELCOM
 UULGUPT
root@bpi-iot-ros-ai:~#
root@bpi-iot-ros-ai:~# <b>bpi-tools</b>bpi-tools(v1.2.1(github)), bananapi system tools.
Usage: bpi-tools [OPTIONS]...
       bpi-tools [ --help | -v | --version ]
       bpi-tools
Options:
  -A, -a11all for tools
  -u, --update<br>-U, --upgrade
                         update index files
                         donwload & upgrade files
  -G, --download
                         donwload files
  -h, --help
                         Print usage
  -v, --version
                         Print version information and quit
Infor:default without Options will turn on -A for auto install
How to insatll from github:
curl -sL https://github.com/BPI-SINOVOIP/bpi-tools/raw/master/bpi-tools | su
BPIFILE=/root/.bpi-tools.lst
wait for download index file ...
```
#### **RPi.GPIO**

#### **Install RPi.GPIO**

- Execute "git clone [https://github.com/BPI-SINOVOIP/RPi.GPIO"](https://github.com/BPI-SINOVOIP/RPi.GPIO)
- after clone the repo, cd RPi,GPIO
- Execute "sudo apt-get update"
- Execute "sudo apt-get install python-dev python3-dev"
- Execute "sudo python setup.py install" or "sudo python3 setup.py install" to install the module

#### **Using RPi.GPIO**

- $\blacksquare$  cd /usr/local/bin
- Execute "./bpi\_test\_g40.py" to test RPi.GPIO

```
root@bpi-iot-ros-ai:/usr/local/bin#./bpi_test_q40.py
Pi Board Information
P1 REVISION => 3
RAM \implies 2048MBREVISION \Rightarrow 4001
TYPE => Banana Pi M3[A83T]
PROCESOR \Rightarrow Allwinner
MANUFACTURER => BPI-Sinovoip
Is this board info correct (y/n) ? y
8 GPIO.setup GPIO.OUT
./bpi_test_g40.py:21: RuntimeWarning: This channel is already in use, continu
disable warnings.
  GPIO.setup(pin, GPIO.OUT)
10 GPIO. setup GPIO. OUT
12 GPIO.setup GPIO.OUT
16 GPIO. setup GPIO.OUT
18 GPIO. setup GPIO.OUT
22 GPIO. setup GPIO.OUT
24 GPIO. setup GPIO.OUT
26 GPIO.setup GPIO.OUT
32 GPIO.setup GPIO.OUT<br>36 GPIO.setup GPIO.OUT
```
### **WiringPi**

- GitHub: <https://github.com/BPI-SINOVOIP/BPI-WiringPi2.git>
- We also have built-in test command in "/usr/local/bin"

#### **How to Update WiringPi**

■ Execute "bpi-update -c pkglist.conf"

```
root@bpi-iot-ros-ai:/usr/local/bin# bpi-update -c pkglist.conf
CONFFILE=pkglist.conf
wait for download pkglist.conf ...
https://github.com/BPI-SINOVOIP/BPI-files/raw/master/others/for-bpi-tools/coni
OK!! \n
APP=/usr/bin/bpi-update
PKGLIST:
bpi-pkg-addons.conf
bpi-pkg-bpi-apps.conf<br>bpi-pkg-bpi-r2-wifi-firmware-tools.conf
bpi-pkg-bpi-service.conf
bpi-pkg-bpi-test-rfid.conf
bpi-pkg-bpi-tools.conf
bpi-pkg-bpi-w2-tools.conf
bpi-pka-bpi-wiringpi-arm64.conf
bpi-pkg-bpi-wiringpi.conf
bp1-pkg-brcm.conf
bpi-pkg-bt-arm64.conf<br>bpi-pkg-bt.conf
bpi-pkg-camera-apps.conf
bpi-pkg-camera.conf
bpi-pkg-libvdpau_sunxi-arm64.conf
bpi-pkg-libvdpau_sunxi.conf
bpi-pkg-ov8865.conf
bpi-pkg-ov8865-enable.conf
```
■ Execute "bpi-update -c bpi-pkg-bpi-wiringpi.conf"

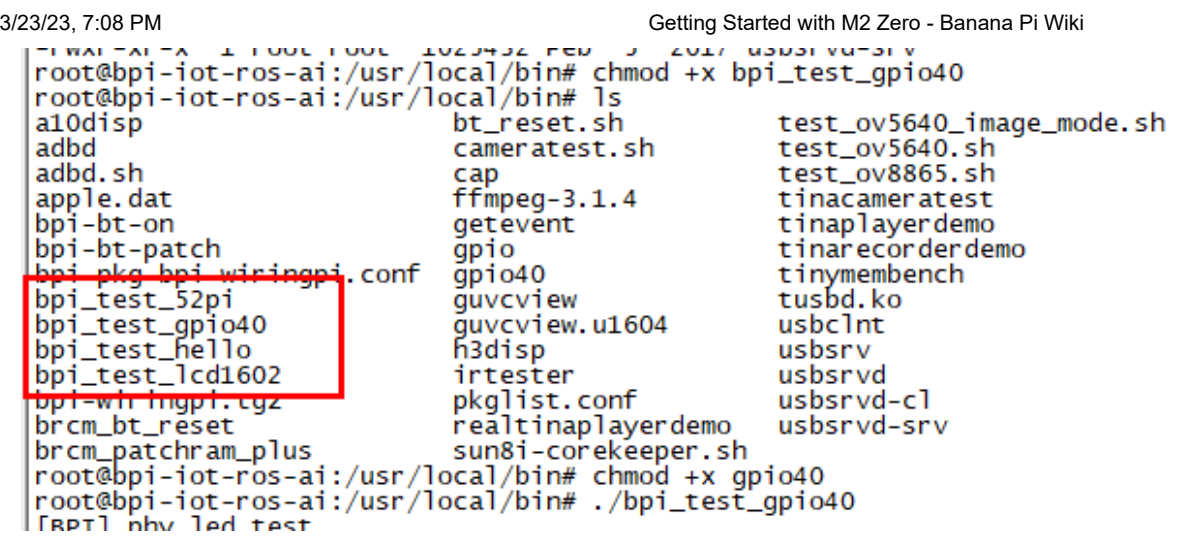

## **RGB 1602 LCD**

Execute "/usr/local/bin/bpi\_test\_lcd1602.sh"

## **0.96 Inch OLED Display**

Execute "/usr/local/bin/bpi\_test\_52pi.sh"

### **8x8 RGB LED Martix**

Firstly you need a GPIO Extend Board for 8x8 LED Martix

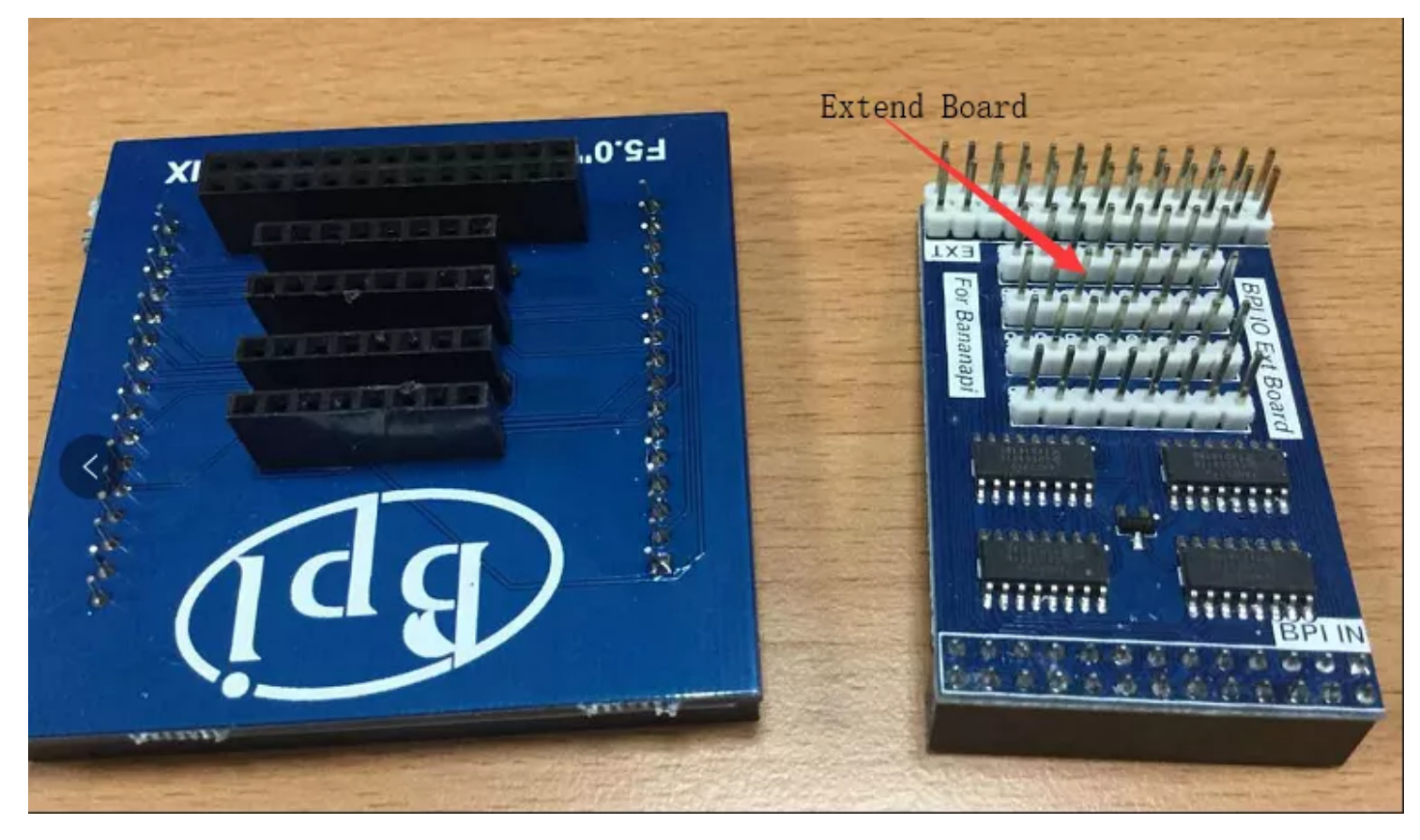

Execute "/usr/local/bin/bpi\_test\_gpio40.sh"